# **How to convert easily raw data to an AutoCAD drawing through script**

(*A detailed paper.*)

The aim of this project is to get easily an AutoCAD drawing from raw data.

### **Example 1**.

Let's get in AutoCAD the curve  $y=sin(x)$  in range  $[-2\pi, 2\pi]$ , as a spline.

The steps of this project are the followings:

s.1 The first step is to get the raw data. In a spreadsheet you calculate the function  $y=sin(x)$ , as shown in [Figure](#page-0-0) 1. (*Note that in the 1st column is the x value and in the 2nd the y value*.) The step of x is up to your decision. In our example we take step 0.1 rad  $\approx$  2.9°.

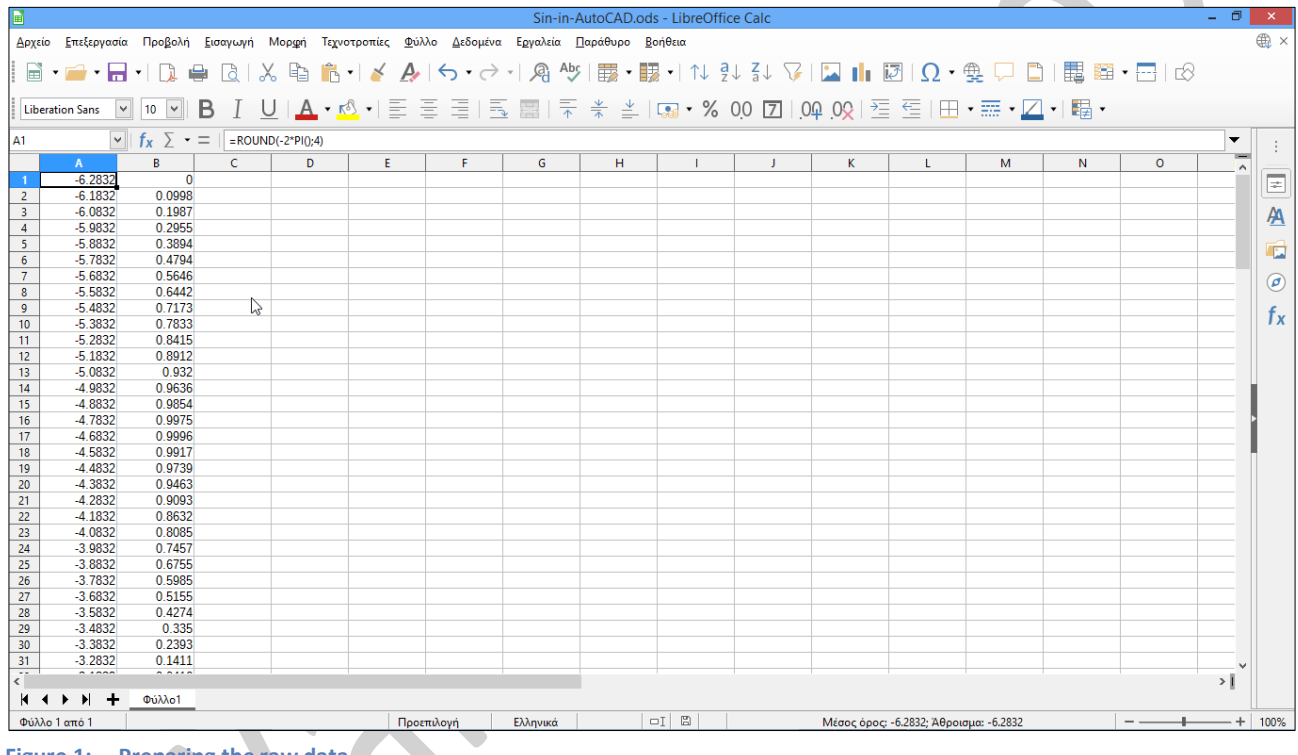

<span id="page-0-0"></span>**Figure 1: Preparing the raw data.**

- s.2 Save the data as csv (comma separated value) file, as shown in [Figure](#page-1-0) 2, e.x. "sin-in-AutoCAD.csv".
- s.3 Locate the file you have saved and rename it with extension cvs and rename it changing the extension to scr. A dialog box appears for confirmation of the change. The final name of the file is "sin-in-AutoCAD.scr".
- s.4 Open the file "sin-in-AutoCAD.scr" with notepad. The initial form of the file is shown in [Figure](#page-1-1) 3.
- s.5 In the start of the file type the **spline** command and press once without extra spaces, as shown in [Figure](#page-1-2) 4. Note that in AutoCAD the space is equivalent to Enter.
- s.6 Press the keys Ctrl+End to go at the end of the file. In this point press three times the  $\downarrow$ , as shown in [Figure](#page-2-0) 5.
- s.7 Open AutoCAD. Type the command **script** and press
- s.8 In the next dialog box locate the file "sin-in-AutoCAD.scr", as shown in [Figure](#page-2-1) 6, and click on **Open** button.
- s.9 The curve of the function  $y=sin(x)$  is drawn, but it is not entire visible.
- s.10 Type the command **z** and press  $\perp$ , in order to execute the **zoom** command.
- s.11 Type **e** and press ↓, in order to execute the **extents** option. The final result is shown in [Figure 7.](#page-2-2)

## © Copyrighted material – Yannis Kappos

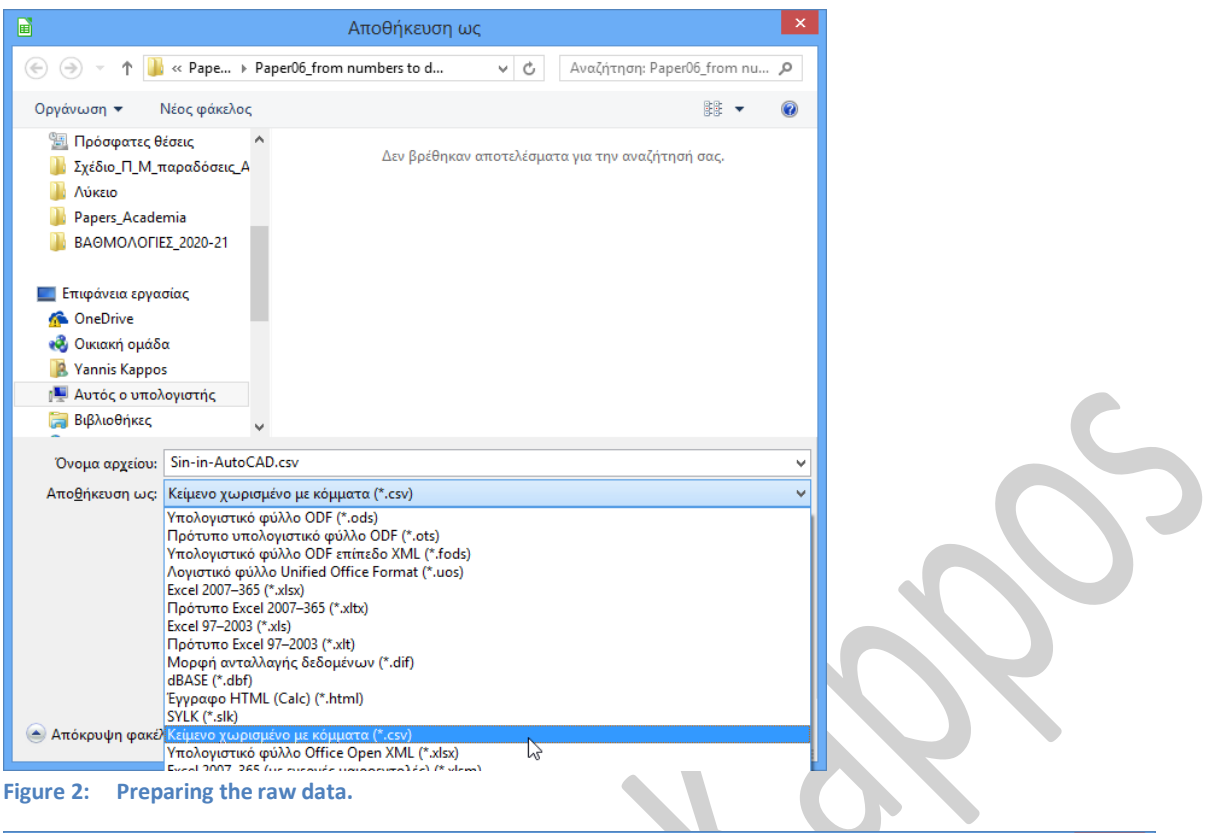

<span id="page-1-0"></span>**Figure 2: Preparing the raw data.**

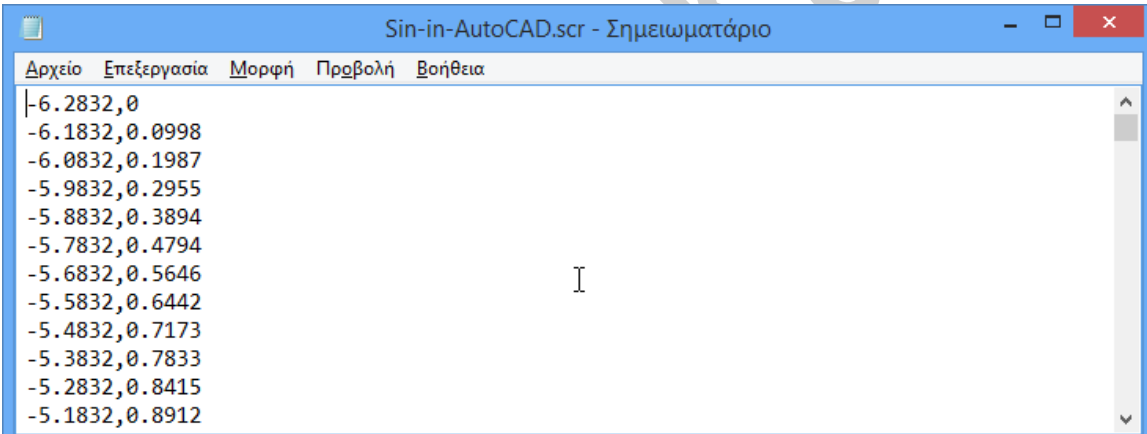

<span id="page-1-1"></span>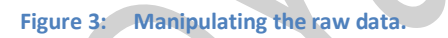

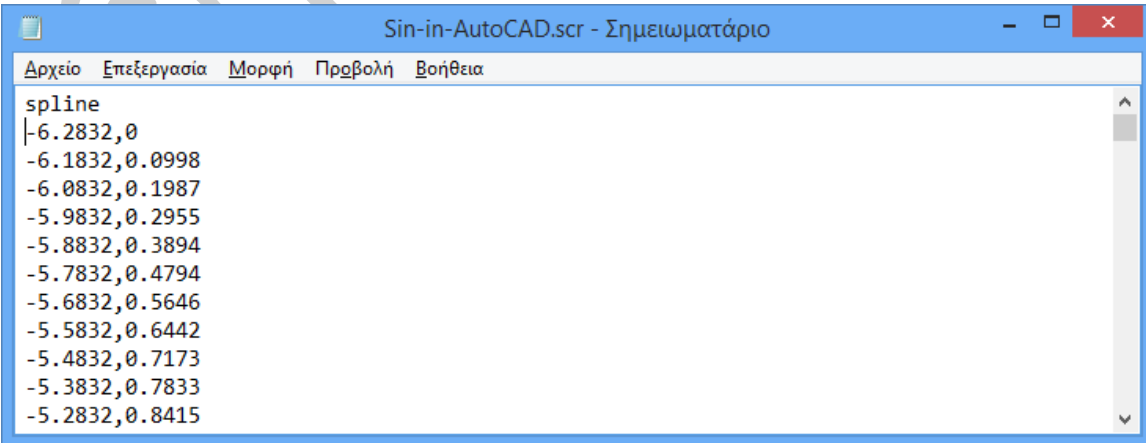

<span id="page-1-2"></span>**Figure 4: Typing the AutoCAD command.**

#### © Copyrighted material – Yannis Kappos

| Sin-in-AutoCAD.scr - Σημειωματάριο       | ×            |
|------------------------------------------|--------------|
| Δρχείο Επεξεργασία Μορφή Προβολή Βοήθεια |              |
| 5.61679999999999, -0.6181                | ́            |
| 5.71679999999999, -0.5366                |              |
| 5.81679999999999, -0.4497                |              |
| 5.91679999999999, -0.3582                |              |
| 6.01679999999999, -0.2632                |              |
| 6.11679999999999, -0.1656                |              |
| 6.21679999999999, -0.0663                |              |
| 6.2832,0                                 |              |
|                                          |              |
|                                          |              |
|                                          |              |
|                                          | $\checkmark$ |
|                                          |              |

<span id="page-2-0"></span>**Figure 5: Finishing the file.**

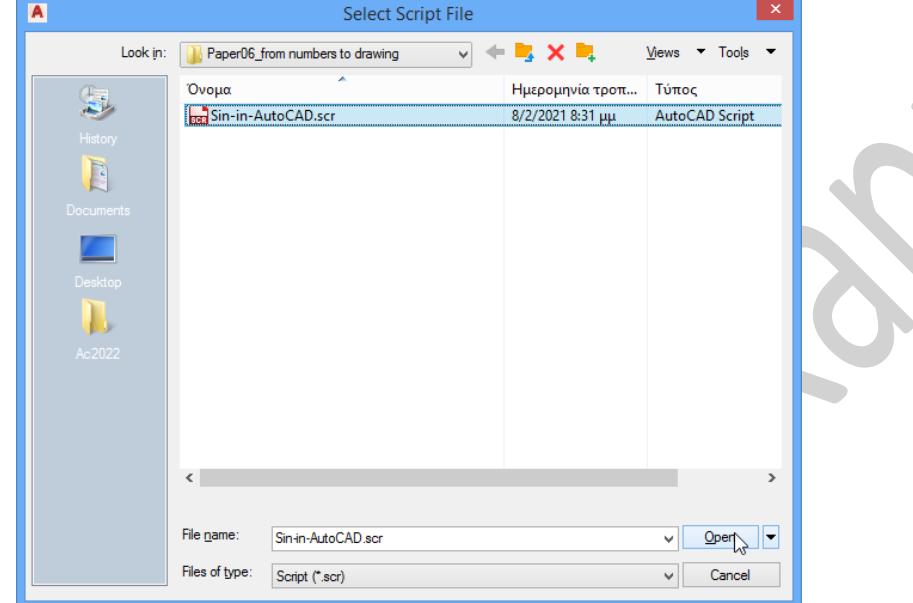

<span id="page-2-1"></span>**Figure 6: The dialog box of script command.**

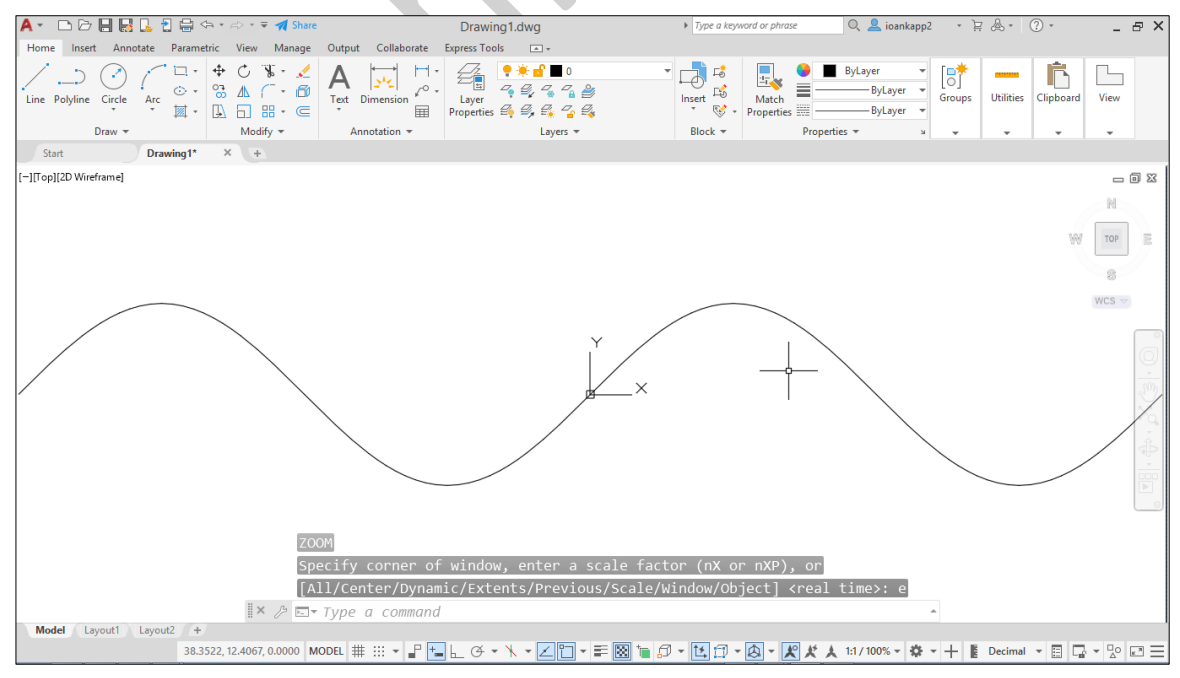

<span id="page-2-2"></span>**Figure 7: The final result.**

## **Example 2**.

A simpler example is to draw a land from the coordinates of its corners. Let's get the example of my book "[The Art of Applied AutoCAD for Surveyors, Architects and Civil Engineers](https://www.amazon.com/Applied-AutoCAD-Surveyors-Architects-Engineers/dp/1460977459)", which gives the coordinates of its vertices. The way in the book is completely different from this concept. The data of the land (as they are given in the book) are shown i[n Figure 8.](#page-3-0)

# 4.1 The data of the land

The coordinates of the vertices of our land are shown in the table below.

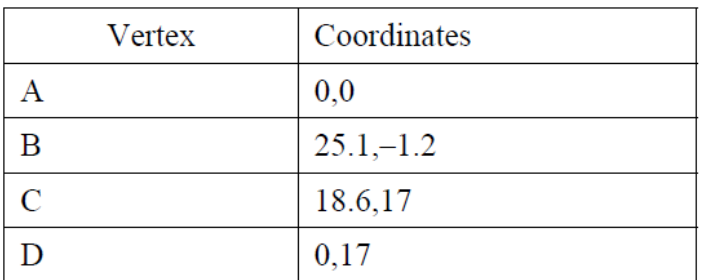

The coordinates of the vertices B, C and D refer to the first station where we have placed the measurement instrument (vertex A). Using these data we can draw the outline of our land.

<span id="page-3-0"></span>**Figure 8: The raw data of the land (as they are given in the book).**

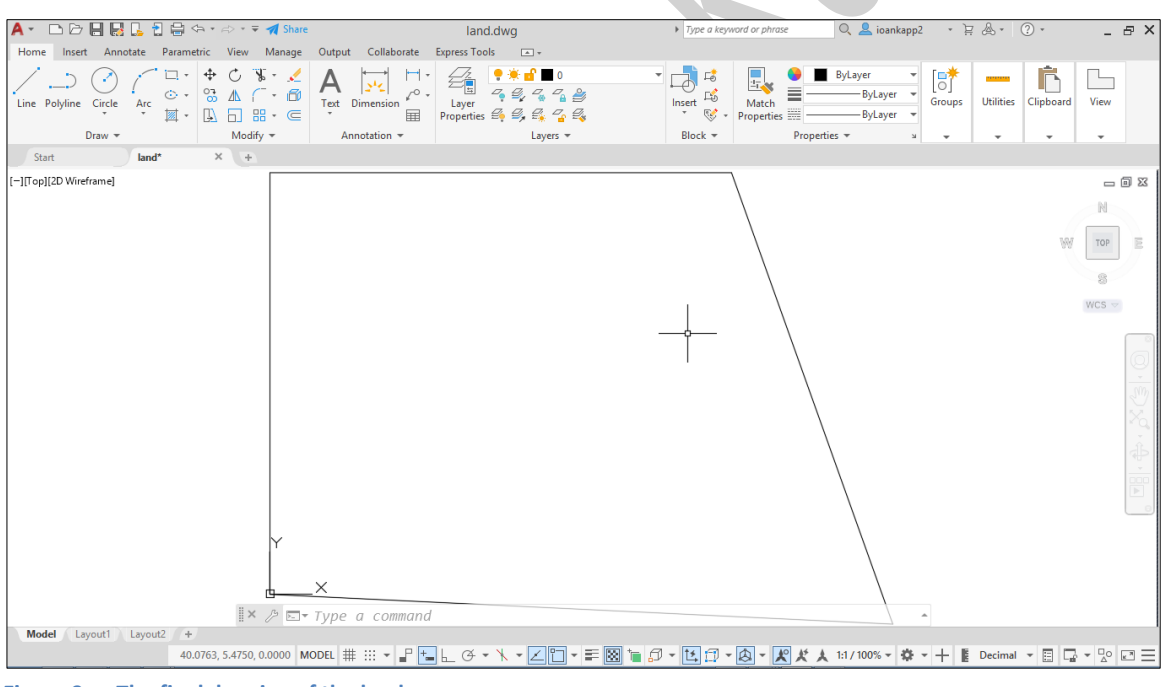

<span id="page-3-1"></span>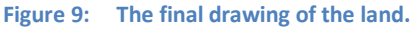

We are going to write a script in order this land will be drawn almost automatically, as shown in [Figure 9.](#page-3-1) The steps are the following:

- s.1 Run the **notepad** and type the next text, which is a series of commands and options.
- s.2 Type **line** and press  $\cup$ .
- s.3 Type **0, 0** and press  $\overline{a}$ .
- s.4 Type  $25.1$ ,  $-1.2$  and press  $\downarrow$ .
- s.5 Type  $18.6$ ,  $17$  and press  $\downarrow$ .
- s.6 Type  $0, 17$  and press  $\Box$ .
- s.7 Type **c** and press  $\cup$ .
- s.8 Type **zoom** and press  $\perp$ .
- s.9 Type **e** and press  $\cup$ .
- s.10 Open AutoCAD. Type the command **script** and press
- s.11 In the next dialog box locate the file "land.scr", and click on the **Open** button. The final result is shown in [Figure 9.](#page-3-1)

As you understand you can make many "scripts" with script command. You must know all the commands of AutoCAD as they are executed from the command line, and not from ribbon or from the palettes.